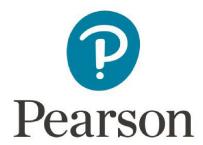

# **Pearson System of Courses**

## **Install for Windows**

# **Manual Process using Download**

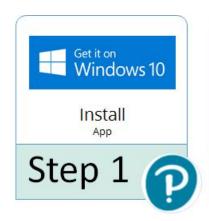

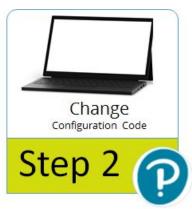

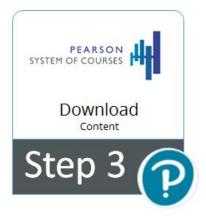

## **Table of Contents**

| Overview                                                 | 3  |
|----------------------------------------------------------|----|
| Prerequisites and Assumptions                            | 4  |
| Restriction                                              | 4  |
| Process                                                  | 5  |
| Pearson System of Courses Deployment                     | 5  |
| Install App and Download Content from the Internet       | 5  |
| Step 1: Install Pearson System of Courses App            | 5  |
| Step 2: Change Configuration Code                        | 6  |
| Step 3: Download Pearson System of Courses Content       | 8  |
| Verification                                             | 12 |
| Update the Pearson System of Courses App (Automatically) | 14 |
| Update the Pearson System of Courses App (Manually)      | 15 |
| Uninstall the Pearson System of Courses App              | 16 |
| Remove Pearson System of Courses Content                 | 17 |

## **Overview**

Before beginning to use the Pearson System of Courses, the app and content must be installed for at least one grade and one subject. One way to do this is to download the app from the Microsoft Store and download the content from the Internet (Pearson Cloud Content Repository) as covered in this document. To do this, you will need to have a supported device connected to the Internet and follow these three steps:

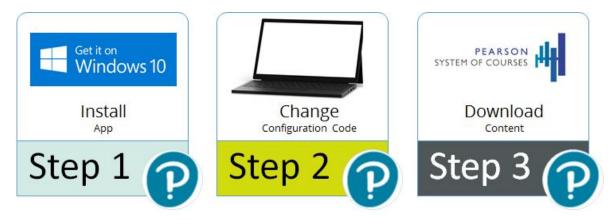

Figure 1

- 1. <u>Install</u> the Pearson System of Courses app for Grades 2-12. The app for Grades 2-12 is available from the Microsoft Store. The app for Grades K-1 is not available on the Windows platform at this time and is only available on the Apple iOS platform.
- 2. Change the <u>configuration code</u>. The configuration code will be provided by a Pearson contact and is required to complete the login process.
- 3. Log in to the app with the Pearson System of Courses login credentials and <a href="download">download</a> content for the subject and grade.

Deploying the Pearson System of Courses app and Pearson System of Courses content over the air (OTA) allows for deployment with minimal preparation. This process involves downloading the Pearson System of Courses app using the Microsoft Store, and then downloading the Pearson System of Courses content from the Internet after login. Refer to Figure 1.

# **Prerequisites and Assumptions**

The following prerequisites must be met:

- Windows 10 tablet or laptop (touch device). Note: A keyboard and mouse are required for assessments. Note: See the <u>Pearson System of Courses Technical</u> Requirements as needed.
- Pearson System of Courses app will be installed from the Microsoft Store, and not by using the alternate sideloading process.
- Pearson System of Courses login credentials available for each device user.
- Internet access.
- Strong network connectivity is recommended for completing OTA content deployment.

#### Restriction

Logging in on one platform (iOS/Windows/Chromebook) and then changing to another platform will cause the app to malfunction. This is not a supported process so please plan to remain on the same platform for all subsequent logins.

## **Process**

### **Pearson System of Courses Deployment**

The deployment consists of installing the Pearson System of Courses app using the Microsoft Store and downloading content from the Internet. This process is slightly slower than the sideload method, but is ideal for a small number of devices. If the device will be shared by multiple students, the following process will be repeated for each student. The following sections detail the steps.

#### **Install App and Download Content from the Internet**

The following steps are for installing the Pearson System of Courses app, then setting your configuration code, and downloading content from the Internet.

#### Step 1: Install Pearson System of Courses App

- 1. On the device, open the Windows Store (or using a browser and visit: <a href="https://www.microsoft.com/en-us/store/p/pearson-system-of-courses-grades-2-12/9p2qti8l489q">https://www.microsoft.com/en-us/store/p/pearson-system-of-courses-grades-2-12/9p2qti8l489q</a>).
- 2. In the search bar type "Pearson System of Courses" and press **Enter**. Refer to Figure 2.

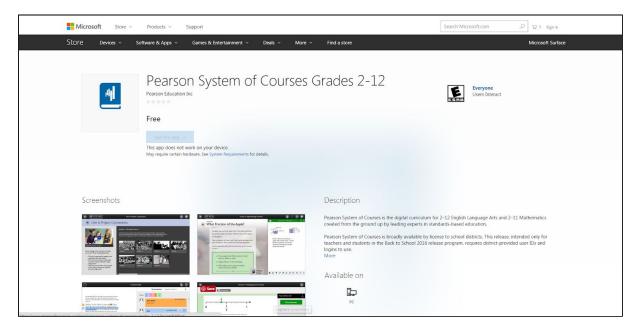

Figure 2

3. Tap **Get** and open the Microsoft Store app and tap **Get** once more. This will take a few minutes to download and then install the app. Refer to Figure 3.

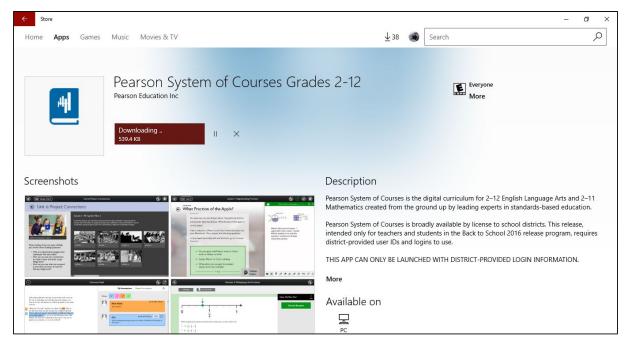

Figure 3

4. Once the download completes, tap **Launch** to open Pearson System of Courses app.

#### Step 2: Change Configuration Code

The configuration code can be entered manually using the steps below.

This is ideal for setting up a single or a few devices.

- 1. Launch the Pearson System of Courses app.
- 2. Tap **Download from Internet** from the **Load from Device** screen (bottom of the screen). Refer to Figure 4.

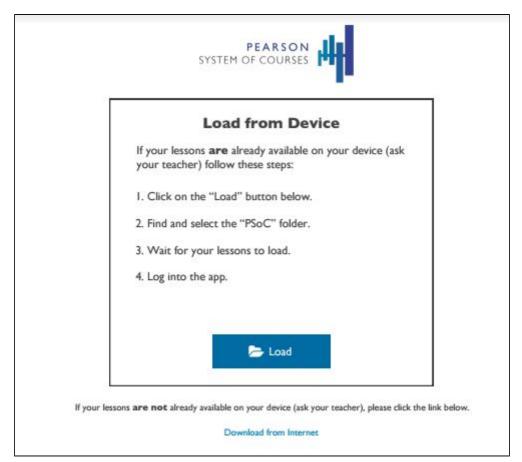

Figure 4

The app will open to the login screen. You will need to set your configuration code before you can log in and download content.

- 3. From the login screen's dropdown menu in the top left corner of the app, tap **Settings**.
- Tap **Options** and enter the appropriate configuration code value (shown redacted) for your district, then tap the left arrow next to **Options**. The Administrator Password does not need to be configured. Refer to Figure 5.

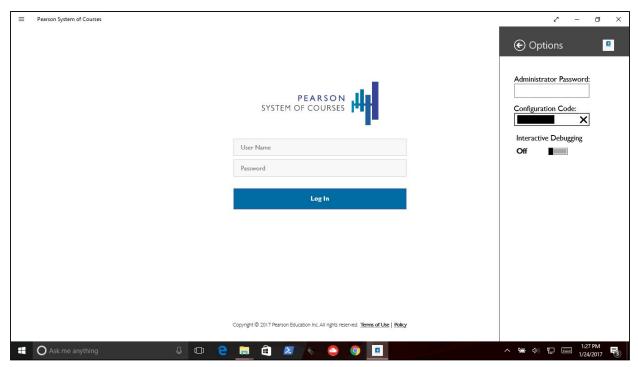

Figure 5

#### Step 3: Download Pearson System of Courses Content

1. Once you have entered a configuration code, enter your Pearson System of Courses login credentials to open the app and begin the content download. Content will begin downloading. Refer to Figure 6.

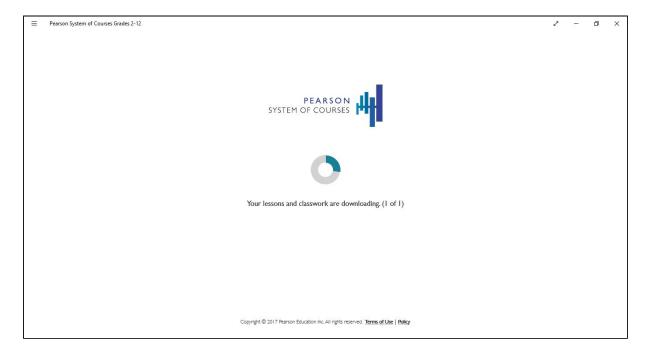

Figure 6

**Note:** Only the base course information will be downloaded at this time, and full lesson content will download on demand when each unit is being accessed for the first time. After the login and initial download are complete, the Dashboard opens. Refer to Figure 7.

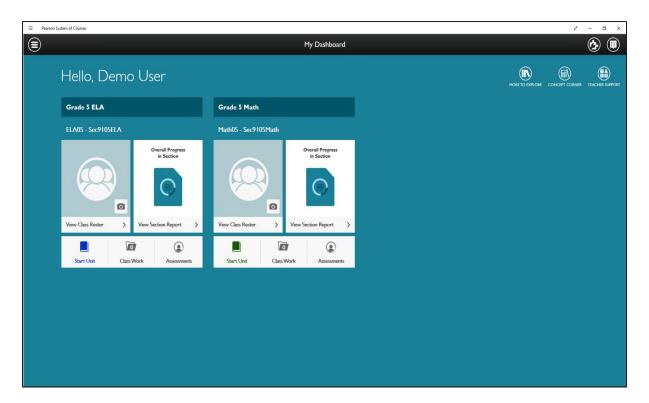

Figure 7

2. When you enter a unit for the first time, all of the lessons within that unit will start downloading automatically. Refer to Figure 8.

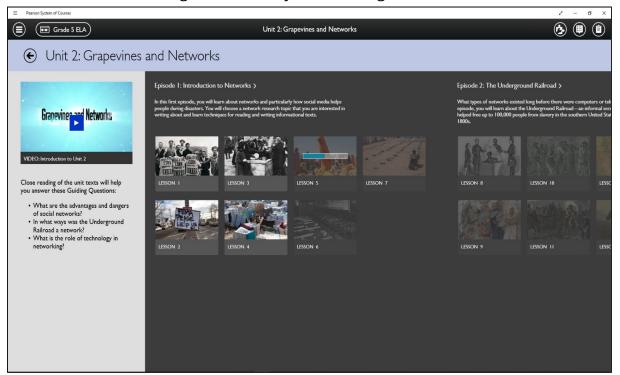

Figure 8

3. To download additional Lesson content, open the desired Units one at a time now, or at a later time. Units can be opened from the **Dashboard** (See Figure 7 above) using the **Start Unit** or **Continue Unit** button, or from the **Unit Library** as shown below. Refer to Figure 9.

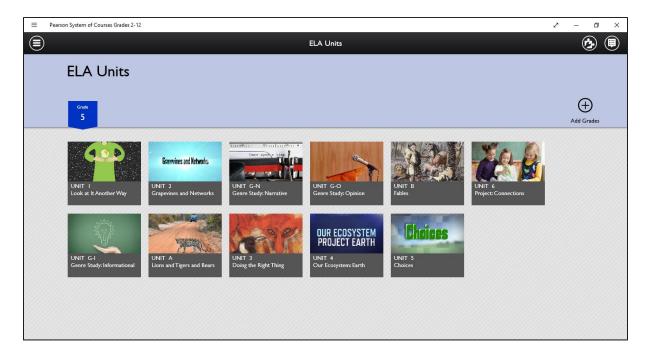

Figure 9

4. Make sure the device stays on, connected to the Internet, and connected to a power source until all the Lessons for a Unit are downloaded. Tap on a Lesson to open it. Refer to Figures 10, 11, and 12.

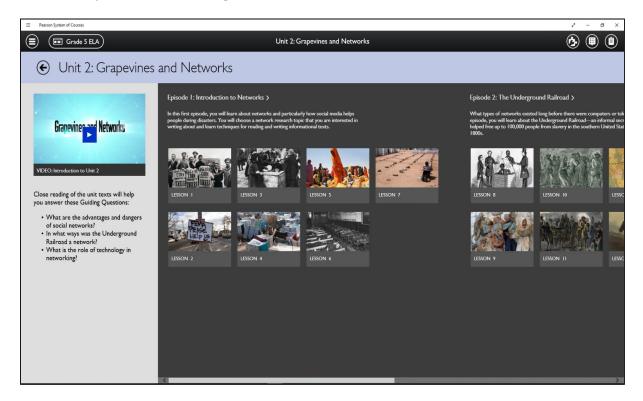

Figure 10

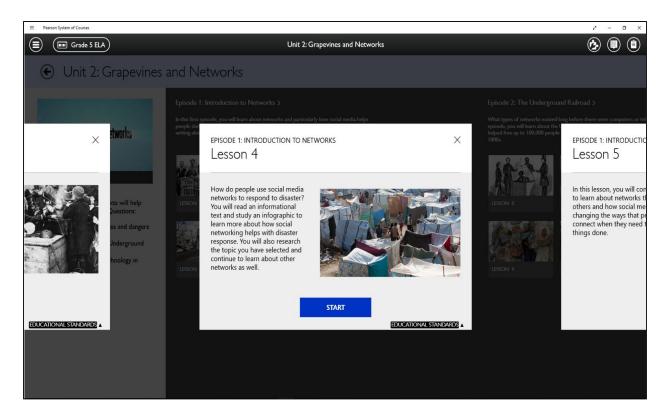

Figure 11

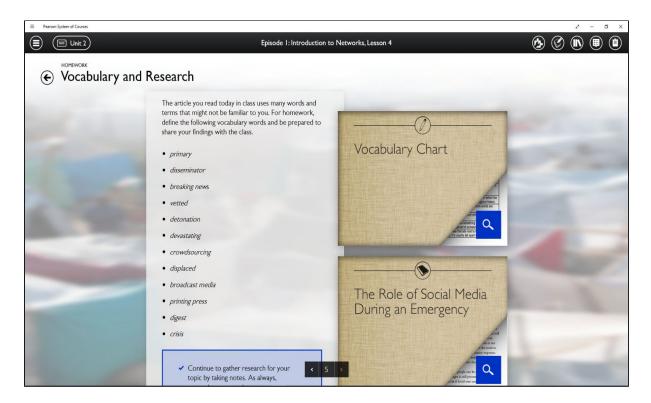

Figure 12

#### **Verification**

The verification process is optional and will help to ensure the device is ready to use by the installer or by other staff using Pearson System of Courses. To complete the verification process, allow all selected content items from the steps above to complete downloading, log out of the Pearson System of Courses app, close the app, re-open the app and log in as another user. If no other user account is available, log in as the same user and complete the validation.

1. Log in to the Pearson System of Courses app using the provided login credentials provided to you as shown in Figure 13.

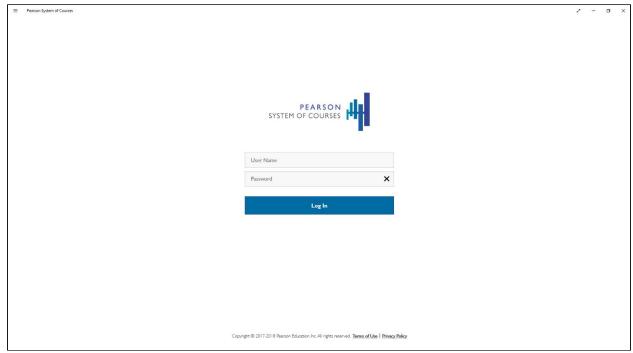

Figure 13

2. Browse to the ELA and/or Math Units from the **Dashboard** (Start/Continue Unit) or **Unit Library** (navigate using the menu icon as shown in Figure 14.

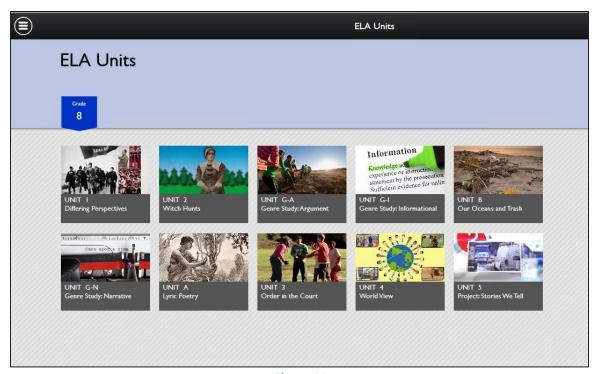

Figure 14

3. Navigate through one of the previously downloaded Units and Lessons to ensure that the content is present as shown in Figure 15.

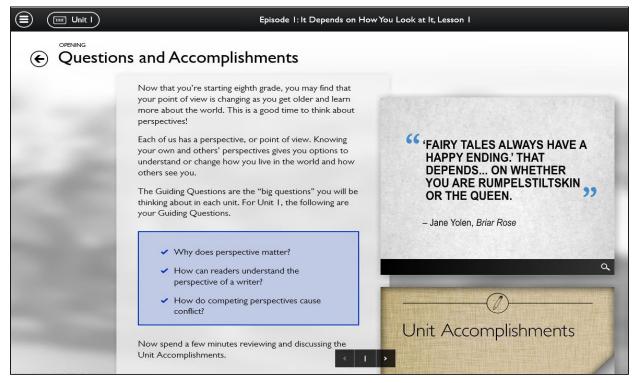

Figure 15

# **Update the Pearson System of Courses App** (Automatically)

If Pearson updates the Pearson System of Courses app, the easiest method to update the app on the device is to have the Microsoft Store automatically install app updates.

#### For Windows 10

- 1. On the Start menu, select the **Microsoft Store icon or tile** to open the store app
- 2. Select the triple dots menu (right of the search box), then select **Settings**.
- 3. Under App updates, set Update apps automatically to On.

# **Update the Pearson System of Courses App** (Manually)

Alternately, you can forego automatic updates and return to the Microsoft Store when a new update is available. Leaving the older version of the app in place, install and update to the new version. Do not delete the older version of the app prior to update to prevent disruption to the configuration code or content already in place.

Pearson recommends logging out of the app and then performing the update. Follow the steps outlined in <u>Pearson System of Courses Deployment</u> section of this guide. Refer to Figure 16.

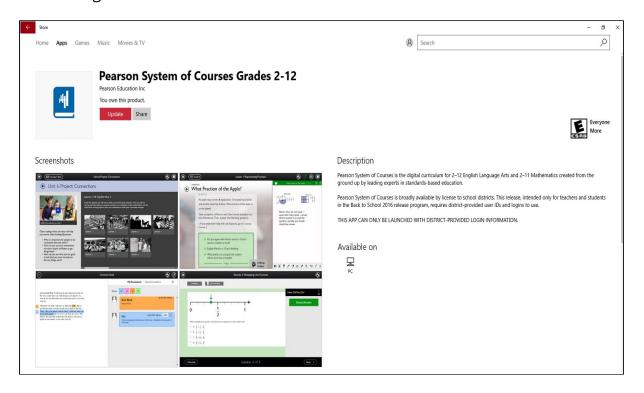

Figure 16

### **Uninstall the Pearson System of Courses App**

There are multiple methods to remove the Pearson System of Courses app. Some of these methods are listed below. Select one of the items below and follow the steps to complete the process, or another method not listed here may be used to remove a standard Microsoft Store app. The simplest way to uninstall an app is from the Start menu.

Press the Windows logo on your keyboard or tap/click the **Start menu** icon on the Windows Taskbar to open the Start menu.

- 1. Uninstall using the app icon or tile (pointer device)
  - a. On the Start menu, using a mouse or trackpad, right-click on an app launch icon on the left or the app tile on the right (if present) and select Uninstall.
- Uninstall using the app icon or tile (touch screen)
  - a. On the Start menu, tap and hold the app's icon you want to uninstall until a menu appears and then tap the Uninstall option in the menu.
  - b. On the Start menu, tap and hold the app's tile you want to uninstall until a circle appears at the bottom right of the icon, tap the three dots at the lower right corner to show more options and then tap Uninstall
- Uninstall using the Windows Settings
  - a. Swipe in from the right side of the screen and tap **All settings** or select the Settings (gear icon) from the Start menu.
  - b. Select **Apps** and then under **Apps & features**, locate the app to be removed. You can sort the list of apps by size, name, or install date, or use the search option to locate the app to be removed.
  - c. To uninstall an app, select it from the list and then tap or click the **Uninstall** button.

## **Remove Pearson System of Courses Content**

The Pearson System of Courses content is automatically removed with the Pearson System of Courses app removal, when installed using the OTA method detailed in this document. No further action is required to remove the content.